## **ПРОГРАММА КОНТРОЛЯ ПРОЕЗДА АВТОТРАНСПОРТА**

Для контроля проезда автотранспорта используется программа **Xreader**. Она позволяет:

- получать сообщения от программы распознавания номеров автомобилей, въезжающих на территорию объекта через транспортные шлюзы КПП постов милиции и отображать данную информацию на АРМ КПП постов милиции;

- осуществлять проверку и идентификацию автотранспорта по государственным номерам, содержащимися в базе данных бюро пропусков;

- производить сравнение государственных номеров въезжающих транспортных средств с информацией об автотранспорте, которому разрешен проезд на территорию объекта, по базе данных бюро пропусков;

- вести электронный журнал учета транспорта, въезжающего на территорию объекта через транспортные шлюзы КПП постов милиции;

- отображать информацию о разрешении или запрете въезда на территорию объекта через транспортные шлюзы КПП на АРМ постов охраны и АРМ оперативных служб.

Данная программа предназначена для объектов с повышенной степенью безопасности и обеспечивает возможность круглосуточной непрерывной эксплуатации.

### *Запуск программы*

Для входа в программу необходимо запустить ее двойным щелчком левой кнопки мыши по значку НА на рабочем столе, в появившемся диалоге (рис. 4.1) ввести имя пользователя, его пароль, имя сервера и имя базы данных программы **Xreader**, где хранятся данные о пропусках автомобилей и иная служебная информация.

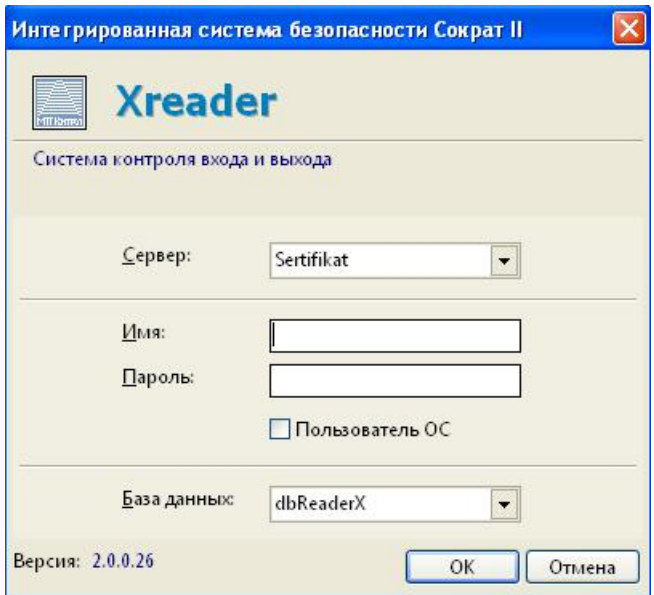

Рис. Окно входа в систему

Выберите из раскрывающихся списков имя сервера и название базы данных, в поле **Имя:** введите имя оператора, а в поле **Пароль:** его пароль.

Нажмите кнопку **ОК**.

# **Важная информация**.

Создание и настройка базы данных **dbReaderX** производится системным программистом при инсталляции системы. Имя оператора и пароль задаются администратором системы.

## *Интерфейс программы и основные органы управления*

Интерфейс программы показан на рис. 5.1.

Он состоит из следующих элементов:

**Главное меню** – осуществляет допуск к основным командам программы,

**Панель выбора шлюзов** – осуществляет выбор активного шлюза для видеонаблюдения,

**Область распознавания номеров** – распознавание номеров автомобилей и контроль проезда автотранспорта,

**Область данных пропуска** – просмотр данных найденных пропусков,

**Список событий** – информация о событиях, происходящих в системе.

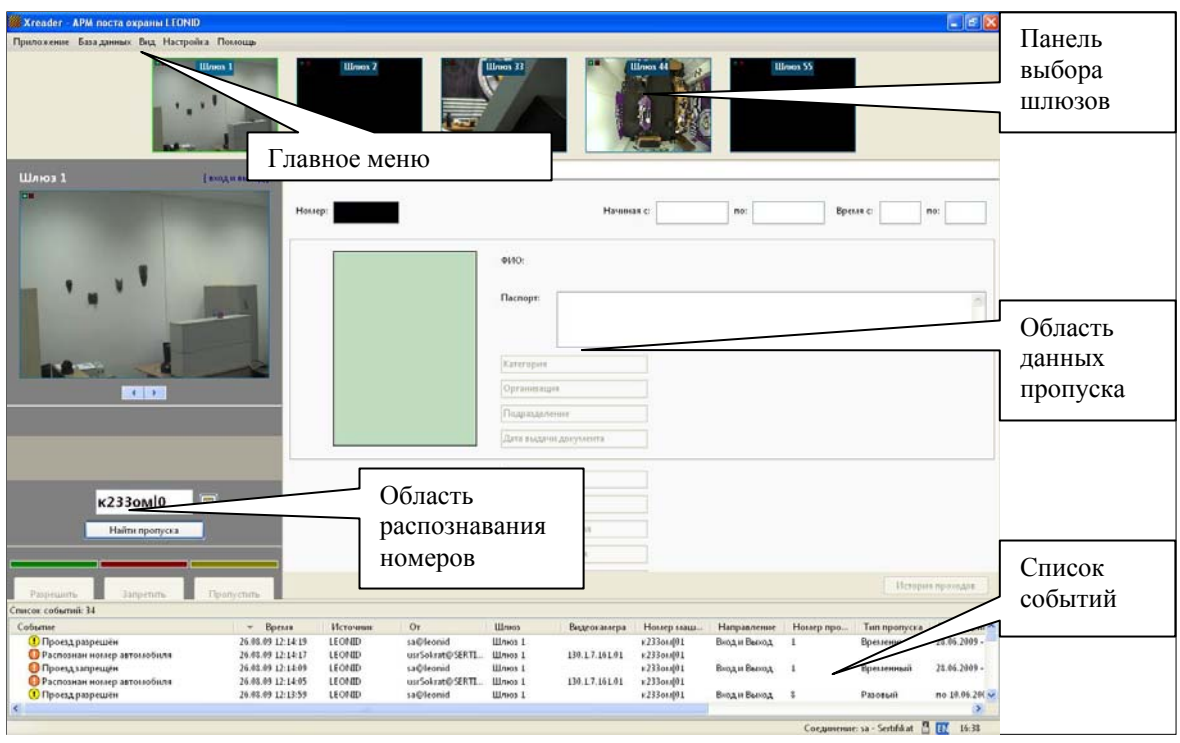

Интерфейс программы Xreader

### *Главное меню*

**Главное меню** программы предназначено для управления работой системы и состоит из следующих пунктов:

- **Приложение**;
- **База данных**;
- **Вид**;
- **Настройка**;
- **Помощь**.

Вид главного меню показан на рис. 5.2.

Приложение База данных Вид Настройка Помощь

Рис. Главное меню.

О назначении каждого из пунктов **Главного меню** будет рассказано ниже.

#### *Пункт главного меню Приложение*

Пункт главного меню **Приложение** имеет следующий вид:

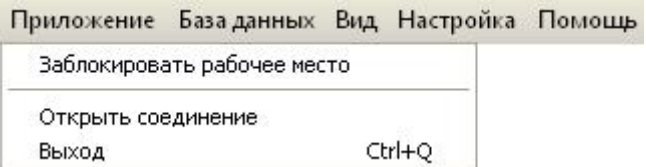

Рис. Меню Приложение

Этот пункт состоит из следующих подпунктов:

**Заблокировать рабочее место** – позволяет заблокировать рабочее место. После выбора данной команды рабочее место блокируется, на экран выводится диалог входа в систему. Для разблокировки рабочего места необходимо ввести **Имя** пользователя и **Пароль** (рис. 5.4.).

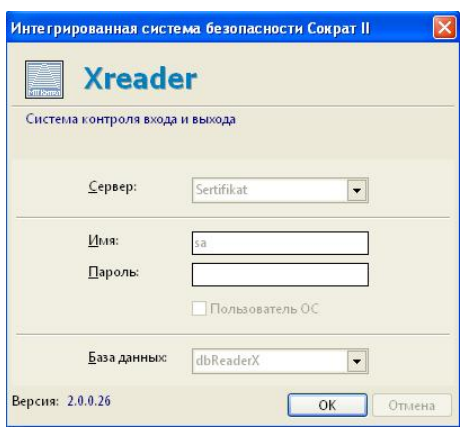

Рис. Окно блокировки АРМ

**Открыть соединение** – позволяет открыть новое соединение.

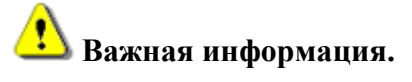

При открытии нового соединения, текущее соединение закрывается. При этом на экране монитора появляется предупреждающая надпись:

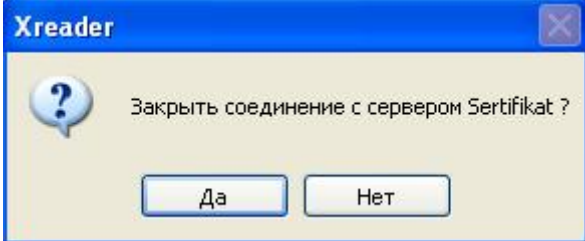

Рис. Открытие нового соединения

**Выход** – позволяет выйти из программы. На экране монитора появляется предупреждающая надпись:

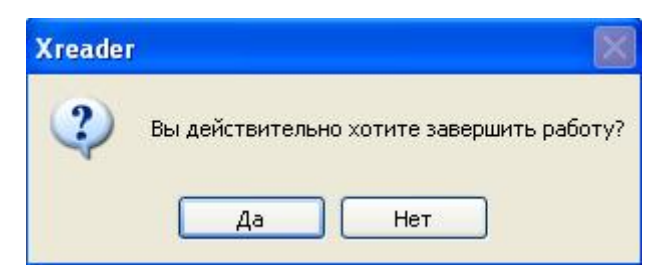

Рис. Выход из программы Xreader

#### *Пункт главного меню База данных*

Пункт главного меню **База данных** имеет следующий вид:

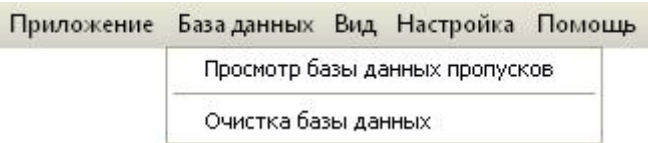

Рис. Меню База данных

**Просмотр базы данных пропусков** – позволяет просмотреть базу данных пропусков автомобилей.

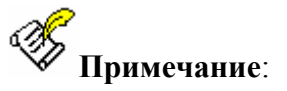

Пользователь программы **Xreader** может просмотреть только те пропуска автомобилей, которые ранее были переданы из системы **«Бастион»** в базу данных программы **Xreader**.

| Фамилия:        |       | ¢<br>Все действительные пропуска на сегодня |                         |                 |        |  |
|-----------------|-------|---------------------------------------------|-------------------------|-----------------|--------|--|
| Идентификатор   | Номер | ФИО                                         | Срок действия           | Время прохода   | Статус |  |
| <b>X2330M01</b> |       | 8 Иванова Ольга Максимовна                  | по 10.06.2009           | $10:30 - 18:30$ | ▫      |  |
| к233ом 01       |       | 1 Кузьмин Леонид Александрович              | 28.06.2009 - 31.12.2009 | $09:00 - 12:00$ |        |  |

Рис. База данных пропусков

Оператор может найти все пропуска на определенную фамилию и/или вывести на экран список всех действительных пропусков на текущую дату. Обновление информации в окне вывода происходит при нажатии на кнопку Ф Обновить.

 $\overline{\phantom{a}}$ 

**Очистка базы данных** – позволяет произвести очистку базы данных в соответствии с задаваемыми параметрами.

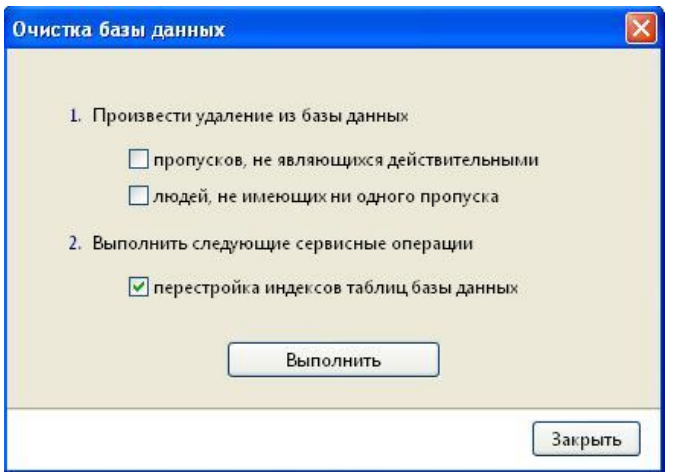

Рис. Очистка Базы данных

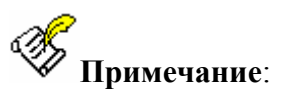

При очистке базы данных, записи удаляются только из локальной базы данных программы **Xreader**.

#### *Пункт главного меню Вид*

Пункт главного меню **Вид** имеет следующий вид:

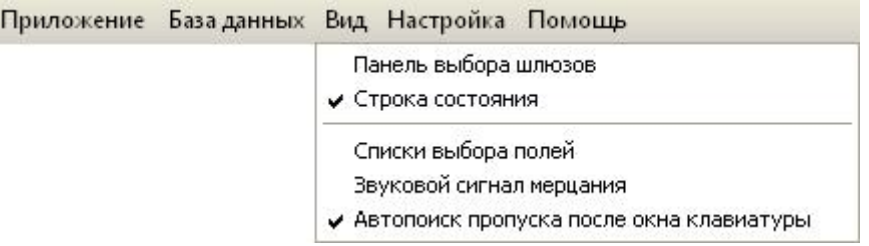

Рис. Меню Вид

**Панель выбора шлюзов** – позволяет отображать/скрывать панель выбора шлюзов, расположенную в верхней части рабочей области.

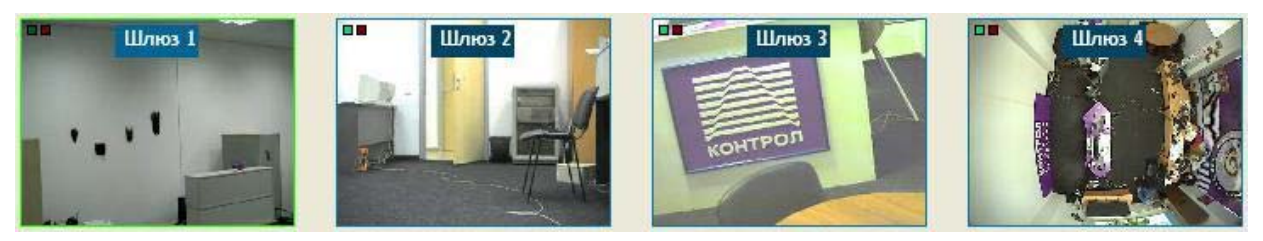

Рис. Панель выбора шлюзов

**Строка состояния** – отображает/скрывает строку состояния.

**Списки выбора полей** – позволяет оперативно корректировать состав информации

о пропусках, выводимой в области данных пропуска.

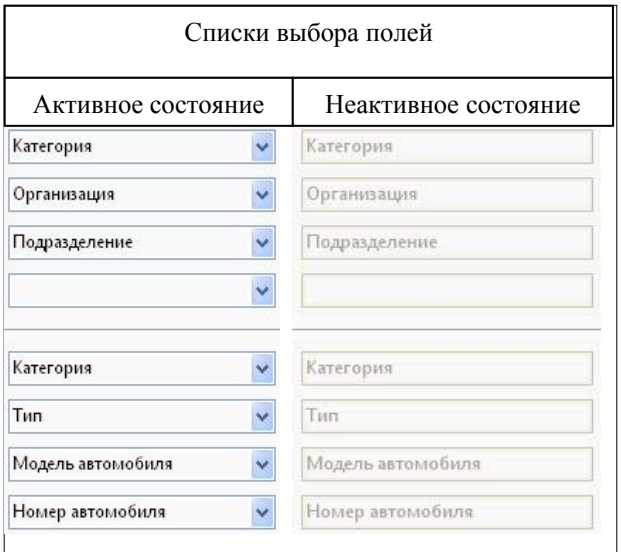

Рис. Списки выбора полей

При переводе списков выбора полей в активное состояние пользователь может настроить состав выводимой на экран информации о пропуске и персоне, выбирая необходимые данные для каждой строки из раскрывающихся списков.

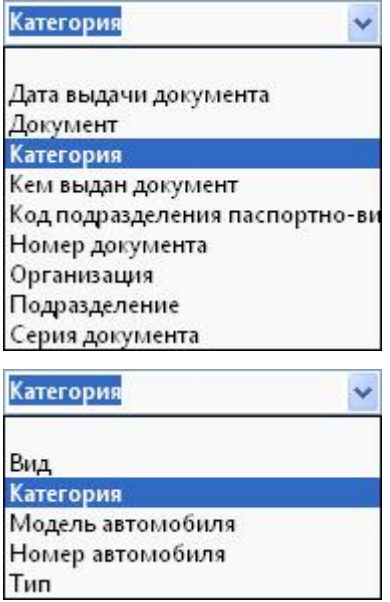

Рис. Списки выбора полей

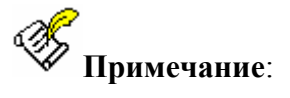

Состав информации в списках соответствует тем полям, которые заполняются при оформлении пропуска в системе подготовки пропусков **«Бастион»**.

#### *Пункт главного меню Настройка*

Пункт главного меню **Настройка** имеет следующий вид:

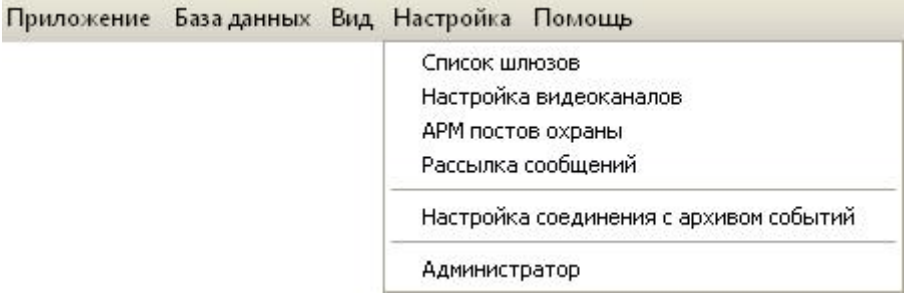

Рис. Меню Настройка

Пункт главного меню **Настройка** позволяет настроить основные параметры программы.

**Список шлюзов** – настройка основных параметров транспортных шлюзов.

**Настройка видеоканалов** – позволяет организовать связь программы **Xreader** с различными видеокамерами.

**АРМ постов охраны** – настройка основных параметров АРМ постов охраны.

**Рассылка сообщений** – позволяет настроить параметры подсистемы рассылки сообщений.

**Настройка соединения с архивом событий** – позволяет настроить параметры соединения с архивом событий.

**Администратор** – доступ к подсистеме администрирования программы Xreader.

Подробнее о настройке системы см. в разделе **Настройка**.

#### *Пункт главного меню Помощь.*

Пункт главного меню **Помощь** имеет следующий вид:

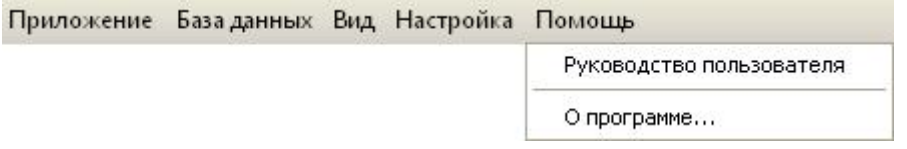

Рис. Меню Помощь

Выводит на экран **Руководство пользователя** программы **Xreader**.

### *Работа с программой*

В данном разделе будут описаны действия, выполняемые в процессе повседневного использования программы **Xreader**.

Обмен информацией между различными программными модулями системы происходит при помощи так наз. событий. Основными событиями для программы **Xreader** являются: **Распознан номер автомобиля** (событие поступает от сервера распознавания номеров), **Проезд разрешен** и **Проезд запрещен** (события формируются программой Xreader).

#### *Список событий.*

Все события, фиксирующиеся в системе, отображаются в нижней части окна программы в области **Списка событий**.

| Событие                             | Время<br>$\overline{\phantom{a}}$ | Источник    | O <sub>T</sub>  | Шлюз   | Видеокамера                                          | Номер маш                    | Направление  | Номер про | Тип пропуска | Bpe  |
|-------------------------------------|-----------------------------------|-------------|-----------------|--------|------------------------------------------------------|------------------------------|--------------|-----------|--------------|------|
| <b>• Проездзапрещён</b>             | 20.08.09 17:08:33                 | LEONID      | sa@leonid       | Шлюз 1 |                                                      | K233oht101                   | Вход и Выход |           | Временный    | 28.0 |
| • Распознан номер автомобиля        | 20.08.09 17:08:20                 | LEONID      | usrSokrat@SERTL | Шлюз 1 | 130.1.7.161.01                                       | K233oM(01                    |              |           |              |      |
| <b>• Распознан номер автомобиля</b> | 20.08.09 17:07:33                 | LEONID      | usrSokrat@SERTL | Шлюз 1 | 130.1.7.161.01                                       | к233ови 01                   |              |           |              |      |
| • Распознан номер автомобиля        | 20.08.09 17:04:08                 | LEONID      | usrSokrat@SERTL | Шлюз 1 | 130.1.7.161.01                                       | K233oM101                    |              |           |              |      |
| • Распознан номер автомобиля        | 20.08.09 17:04:03                 | LEONID      | usrSokrat@SERTL | Шлюз 1 | 130.1.7.161.01                                       | к233ом101                    |              |           |              |      |
| <b>(1)</b> Проезд разрешён          | 18.08.09 15:57:48                 | LEONID      | sa@leonid       | Шлюз 1 |                                                      | к233ом101                    | Вход и Выход |           | Временный    | 28.0 |
| <b>• Проездзапрещён</b>             | 18.08.09 15:57:42                 | LEONID      | sa@leonid       | Шлюз 1 |                                                      | к233oM01                     | Вход и Выход |           | Временный    | 28.0 |
| • Распознан номер автомобиля        | 18.08.09 15:56:41                 | LEONID      | usrSokrat@SERTL | Шлюз 1 | 130.1.7.161.01                                       | $\kappa$ 233 $\text{on}$ d01 |              |           |              |      |
| • Распознан номер автомобиля<br>$-$ | 18.08.09 15:56:36<br>.            | LEONID<br>. | usrSokrat@SERTI | Шлюз 1 | 130.1.7.161.01<br>.<br><b><i><u>Property</u></i></b> | K233oM01<br>$-$              |              |           |              |      |

Рис. Список событий

# **Важная информация**.

Во время работы окно программы **Xreader** может находиться в свернутом состоянии, чтобы не мешать осуществлять видеонаблюдение. При поступлении нового события (например, **Распознан номер автомобиля**), окно программы автоматически разворачивается во весь экран. Если до прихода сообщения окно программы **Xreader** было в минимизированном виде, после выполнения необходимых действий оно автоматически сворачивается.

По каждому событию из списка можно посмотреть полную информацию, щелкнув два раза по строке события, или вызвав команду **Свойства…** из контекстного меню.

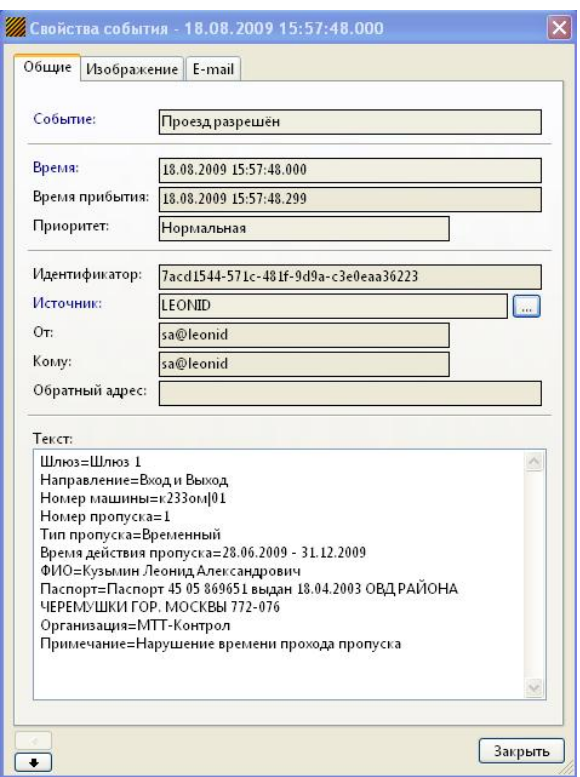

Рис. Свойства события

#### *Работа с автомобильными номерами и пропусками.*

После прихода в систему сообщения **Распознан автомобильный номер**, в **Области распознавания номеров** появляется распознанный номер в текстовом виде, чуть выше в серой области – фото номера от сервера распознавания номеров (на рисунке не показано) и в верхней части области выводится изображение с видеокамеры того шлюза, на котором был распознан данный номер.

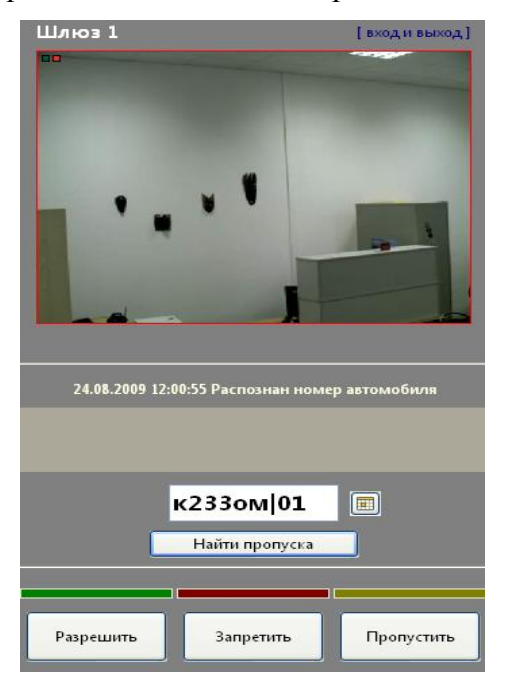

Рис. Область распознавания номеров

#### *Область данных пропуска*

В том случае, если в базе данных программы **Xreader** есть пропуск на автомобиль с распознанным номером, то в **Области данных пропуска** выводится информация обо всех найденных пропусках на данный автомобиль.

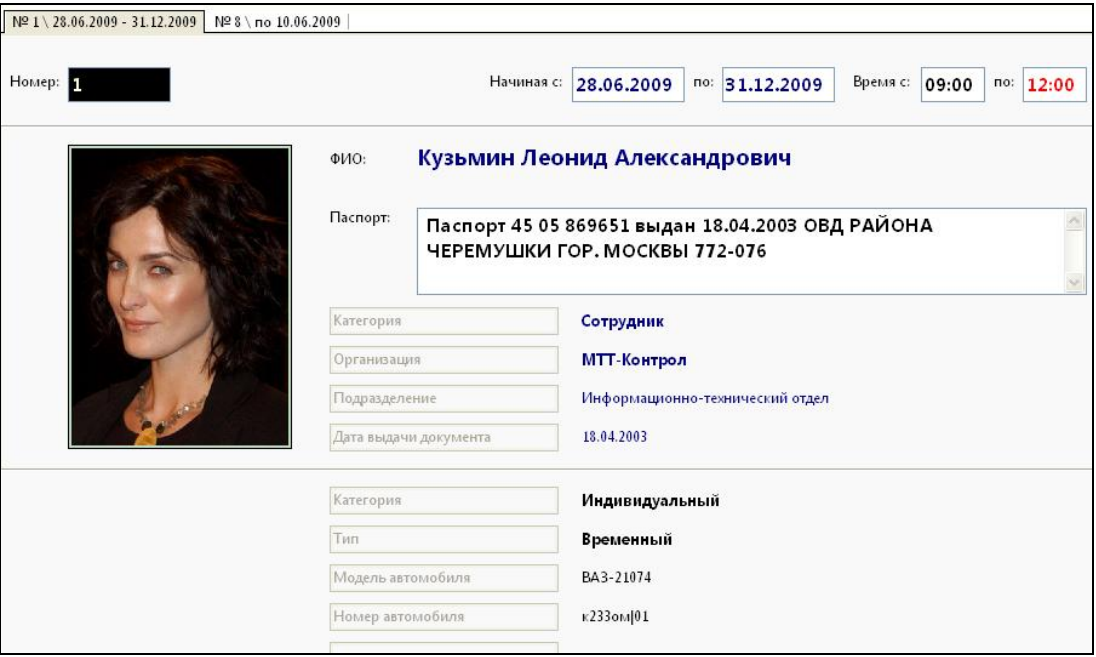

Рис. Область данных пропуска

В **Области данных пропуска** отображаются данные о персоне, на которую зарегистрирован пропуск (состав выводимой информации может быть скорректирован при настройке системы), а также информация об автомобиле.

В том случае, если пропуск является недействительным (например, просрочено время или дата), то информация об этом выделяется красным цветом.

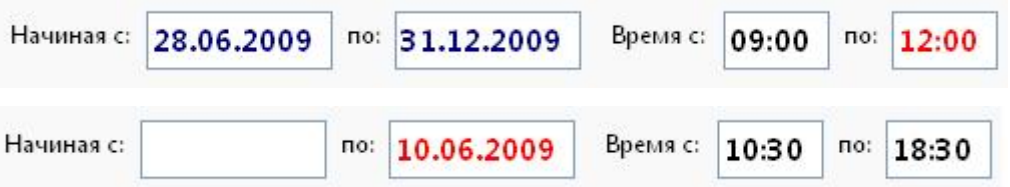

Рис. Срок действия пропуска

В данном примере в первом случае пропуск просрочен по времени, во втором – по дате.

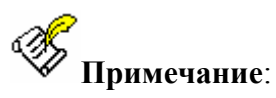

В зависимости от требований должностной инструкции, постовой может пропустить автомобиль с просроченным пропуском, но информация об этом будет автоматически отражена в архиве системных событий.

В том случае, если на данный автомобиль зарегистрировано несколько пропусков, то все они выводятся на экран. Щелкнув на соответствующей закладке, постовой может вывести на экран данные нужного пропуска на автомобиль.

```
Nº 1 \ 28.06.2009 - 31.12.2009 Nº 8 \ no 10.06.2009
```
Рис. Закладки выбора пропуска

Нажав кнопку **История проходов**, расположенную в правом нижнем углу **Области данных пропуска**, оператор может вывести на экран информацию обо всех проездах данного автомобиля, начиная с выбранной даты (дату можно изменить с помощью специального календаря).

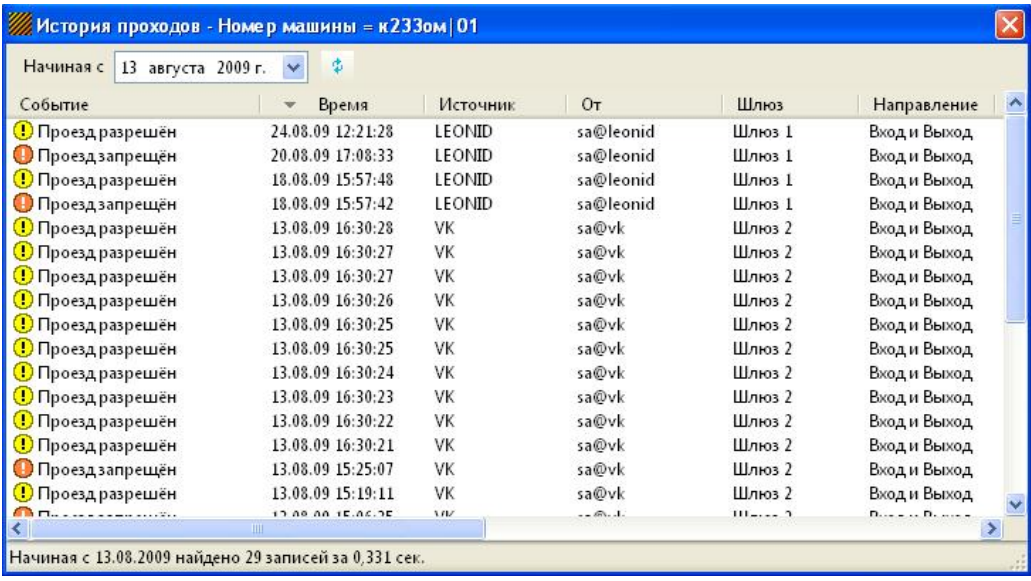

Рис. История проходов

#### *Коррекция автомобильного номера*

В том случае, если номер распознан некорректно по причине загрязнения или потертости, то оператор, визуально убедившись в этом, может вручную его скорректировать. Для этого можно использовать обычную клавиатуру (номер

исправляется непосредственно в текстовом поле номера), либо экранную клавиатуру, которая вызывается кнопкой  $\Box$ , расположенной рядом с текстовым полем номера.

|   |   |   |   |    |               |        |   |               |                |    |                |    |                |                |         |           |       |               |    |                  |                           |   |           |   |     |            |                 |   | $\ddot{}$      |        |    |
|---|---|---|---|----|---------------|--------|---|---------------|----------------|----|----------------|----|----------------|----------------|---------|-----------|-------|---------------|----|------------------|---------------------------|---|-----------|---|-----|------------|-----------------|---|----------------|--------|----|
|   |   | Ħ | # | \$ | $\frac{9}{6}$ |        |   |               |                | Ŵ  | ÷              |    | ۰              |                |         | 0         |       | 2             | 3  | 4                | 5                         | 6 |           | 8 | 9   |            | ٠               | ≼ | $=$            | ×      | ?  |
| @ | А | в | с | D  | E             | F      | G | н             | Γ              |    | K              | L  | М              | Ν              | $\circ$ | P         | Q     | R             | S  | Т                | U                         | V | w         | X | Υ   | Z          |                 |   | 1              | ×      |    |
|   | a | b | c | ď  | e             | f      | q | h             | Đ              | î. | k              |    | m              | n              | $\circ$ | p         | q     | r             | s  | t                | u                         | v | w         | x | v   | z          |                 |   | ł.             | $\sim$ | Ο  |
| Ъ | ŕ |   | ŕ | w. | 7.11          | $^{+}$ | ≑ | €             | % of the image |    |                | Њ  | $\mathbf{K}$   | Ћ              | U       | ħ         | ×     | $\mathcal{C}$ | м  | $\boldsymbol{u}$ | ٠                         |   |           | Ω | T M | љ          |                 | њ | Ŕ.             | ħ      | υ  |
|   | ў | ў | J | 岚  | ٢             |        | ş | Ë             | O              | €  | $Q^{\ast}_{k}$ | F. | ٠              | $^{\circledR}$ | Ï       | $\bullet$ | $\pm$ | I             | i. | ť.               | μ                         | ſ | $\bar{a}$ | ë | N°  | $\epsilon$ | 30 <sub>1</sub> | Ť | S              | s      | ., |
| А | Б | В | Г | Д  | Ε             | Ж      | 3 | $\mathcal{M}$ | Й              | К  | л              |    | M <sub>H</sub> | 0              | п       | P         | C     | Τ             | У  | Φ                | X                         | Ц | ч         | ш | Щ   | Ъ          | ы               | Ь | Э              | Ю      | Я  |
| a | 6 | в | л | д  | e             | Ж      | 3 | и             | й              | К  | л              | M  | н              | $\circ$        | п       | p         | c     | т             | v  | φ                | $\boldsymbol{\mathsf{x}}$ | ц | ч         | ш | щ   | ъ          | ы               | ь | $\overline{ }$ | ю      | я  |
| Ω | О | О | О |    | Ω             | О      | Ο | □             | □              | □  | О              | ◻  |                | О              | О       | Ω         | □     | ◻             | Ο  | □                | □                         | О |           | Ο | Ω   | О          | О               | Π | □              |        |    |

Рис. Экранная клавиатура

После нажатия на кнопку **ОК** окно клавиатуры исчезает, а в текстовом поле появляется скорректированный номер. Поиск пропуска осуществляется либо автоматически (если в меню **Вид** отмечен пункт **Автопоиск пропуска после окна клавиатуры**), либо при нажатии клавиши **Найти пропуска**, расположенной ниже текстового окна номера.

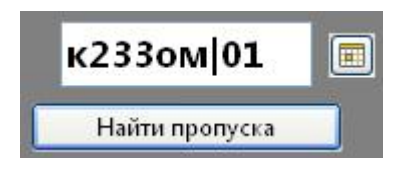

Рис. Поле отображения номера

#### *Контроль проезда автотранспорта*

После того, как был найден (или не найден) пропуск оператор должен произвести одно из следующих действий:

- разрешить проезд автомобиля (кнопка **Разрешить**),
- запретить проезд автомобиля (кнопка **Запретить**),
- игнорировать сообщение о распознавании номера (кнопка **Пропустить**).

При нажатии кнопок **Разрешить** или **Запретить** система формирует событие **Проезд разрешен** или **Проезд запрещен** соответственно и записывает сообщение об этом в архив, а также рассылает его по настроенным ранее адресам (см. п. **Настройка рассылки сообщений**). При нажатии кнопки **Пропустить** никаких действий не производится. Последний пункт выбирается в случае, если автомобиль случайно оказался в зоне распознавания номера.

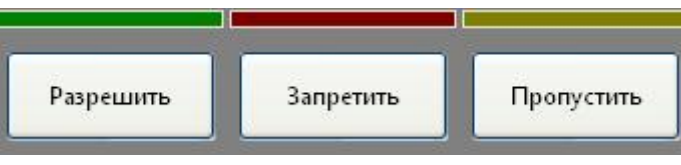

Рис. Кнопки управления

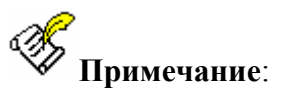

Если рабочее место используется в режиме мониторинга (см. п. **Настройка АРМ постов охраны**), то кнопки **Разрешить**, **Запретить** и **Пропустить** при поступлении сообщения о распознавании номера остаются в неактивном состоянии.

# **Важная информация**.

Если на пост оператора последовательно поступило несколько сообщений о распознавании номеров автомобилей, то они обрабатываются последовательно в порядке их поступления. Переход к следующему сообщению невозможен, если не обработано предыдущее (не нажата одна из трех кнопок: **Разрешить**, **Запретить** или **Пропустить**).

После того, как были обработаны все поступившие сообщения, кнопки **Разрешить**, **Запретить** и **Пропустить** переходят в неактивное состояние.

## *Настройка программы Xreader*

# **Важная информация**.

Все настройки программы **Xreader** должны производиться администратором или системным программистом системы.

# **Важная информация**.

Все изменения в настройках программы вступают в силу после выхода из программы **Xreader** и последующего входа в нее.

#### *Настройка списка шлюзов*

**Настройка списка шлюзов** производится с помощью выбора соответствующей команды **Меню**

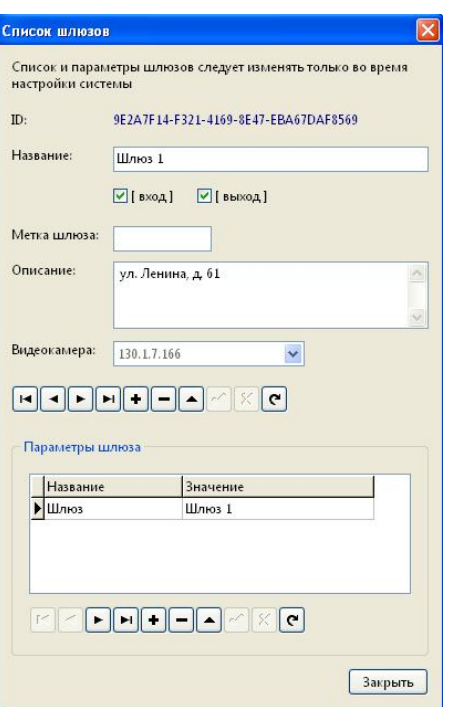

Рис. Окно настройки списка шлюзов

Верхняя часть окна настройки шлюзов предназначена для ввода шлюзов или редактирования параметров уже введенных шлюзов.

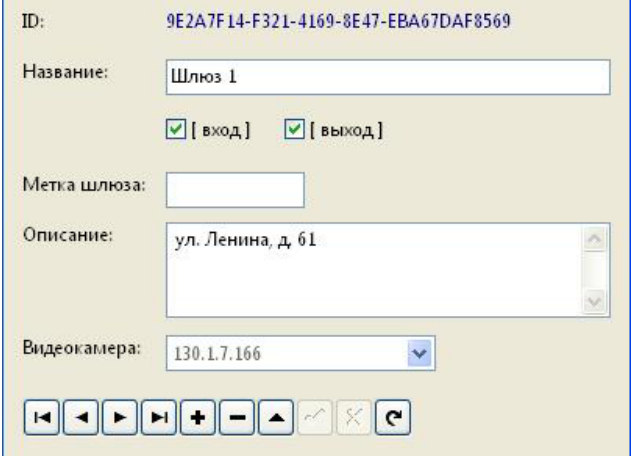

Рис. Настройка шлюзов

Навигация по списку шлюзов производится с помощью специальных кнопок управления, снабженных всплывающими подсказками.

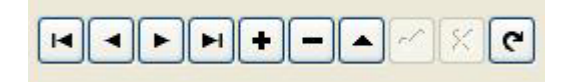

Рис. Кнопки навигации по спискам

Список шлюзов имеет следующие параметры:

**ID** – уникальный идентификатор шлюза, который создается автоматически в момент ввода в систему нового шлюза.

**Название** – название шлюза, которое будет отображаться в интерфейсе программы. Может быть произвольным.

Флажки **Вход** и **Выход** – используются в случае, когда данный шлюз используется только на вход или только на выход (в данной системе проставляются оба флажка).

**Метка шлюза** – зарезервировано.

**Описание** – описание шлюза в произвольной форме.

**Видеокамера** – служит для привязки к данному шлюзу конкретной видеокамеры.

Нижняя часть окна списка шлюзов служит для ввода специальных параметров для каждого шлюза.

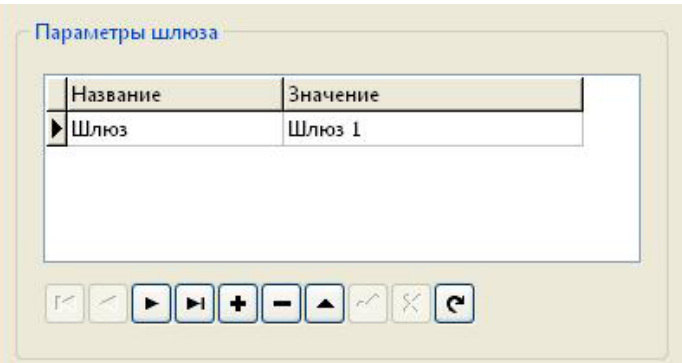

Рис. Окно ввода параметров шлюзов

Каждый шлюз может иметь несколько параметров. Навигация по параметрам шлюза и ввод новых параметров также производится с помощью специальных кнопок управления.

Обязательным параметром для любого шлюза является параметр под названием **Шлюз**. Его значение должно совпадать со значением параметра **Шлюз**, которое приходит в **Xreader** с сервера распознавания номеров автомобилей. В данном случае значение параметра **Шлюз** равно **Шлюз 1**.

#### *Настройка видеоканалов.*

**Настройка видеоканалов** производится с помощью выбора соответствующей команды **Меню**.

| Название | <b>IP-адрес</b> | Порт | URL                                                           | Пауза    |
|----------|-----------------|------|---------------------------------------------------------------|----------|
|          | 130.1.7.166     |      | 80 http://root:system@%s/now.jpg?snap=spush&ds=4              |          |
|          | 130.1.7.88      |      | 80 http://root:system@%s/now.jpg?snap=spush&ds=4              |          |
|          | 130.1.7.169     |      | 80 http://root:system@%s/now.jpg?snap=spush&ds=4              |          |
|          | 130.1.7.163     |      | 80 http://root:system@%s/now.jpg?snap=spush&ds=4              | $\theta$ |
|          | 130.1.7.22      |      | 80 http://root:system@%s/axis-cqi/mjpq/video.cqi?resolution=2 | 0        |
|          |                 |      |                                                               |          |
|          |                 |      |                                                               |          |
|          |                 |      |                                                               |          |

Рис. Окно настройки видеоканалов

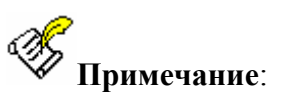

IP-адрес видеокамеры будет отображаться в составе раскрывающегося списка при настройке параметров шлюзов (см. **Настройка списка шлюзов**).

#### *Настройка АРМ постов охраны.*

Настройка **АРМ постов охраны** производится с помощью выбора соответствующей команды **Меню**.

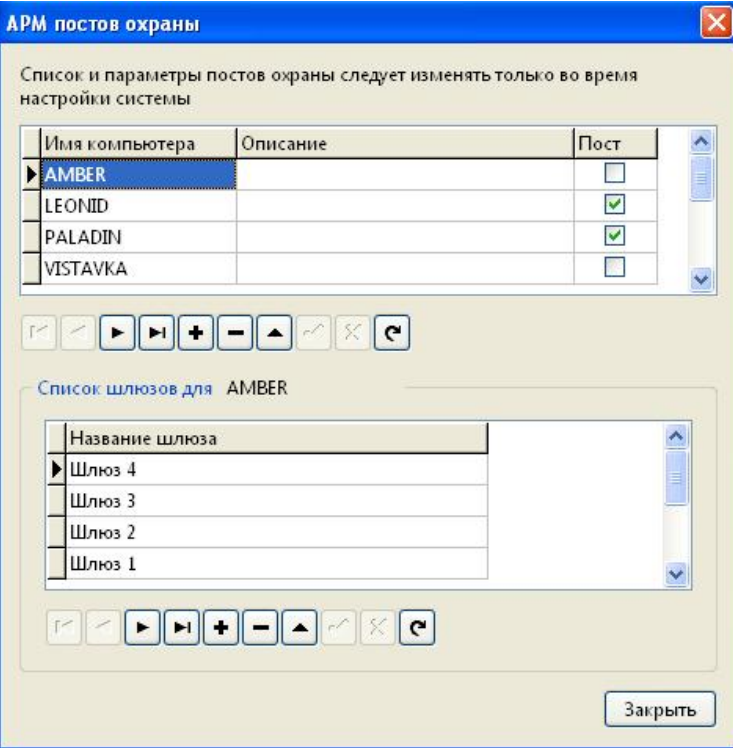

Рис. Окно настройки АРМ постов охраны

Верхняя часть окна настройки **АРМ постов охраны** служит для выбора существующего **АРМ поста охраны** или ввода нового.

**Название АРМ поста охраны** определяется по сетевому имени конкретного компьютера, которое записывается в столбец **Имя компьютера**.

Столбец **Пост** служит для определения функций данного АРМ. Отметка в соответствующей ячейке означает, что данный компьютер используется в режиме поста (контроль проезда автотранспорта через шлюз КПП). Отсутствие отметки означает, что АРМ используется в режиме мониторинга проезда автотранспорта.

Нижняя часть окна настройки **АРМ постов охраны** служит для закрепления за конкретным АРМ предварительно настроенных шлюзов.

Навигация по окну настройки **АРМ постов охраны** производится с помощью специальных кнопок управления, снабженных всплывающими подсказками.

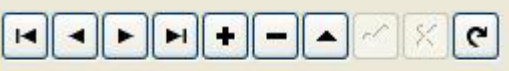

Рис. Кнопки навигации по спискам

#### *Настройка рассылки сообщений*

Настройка подсистемы **Рассылки сообщений** производится с помощью выбора соответствующей команды **Меню**.

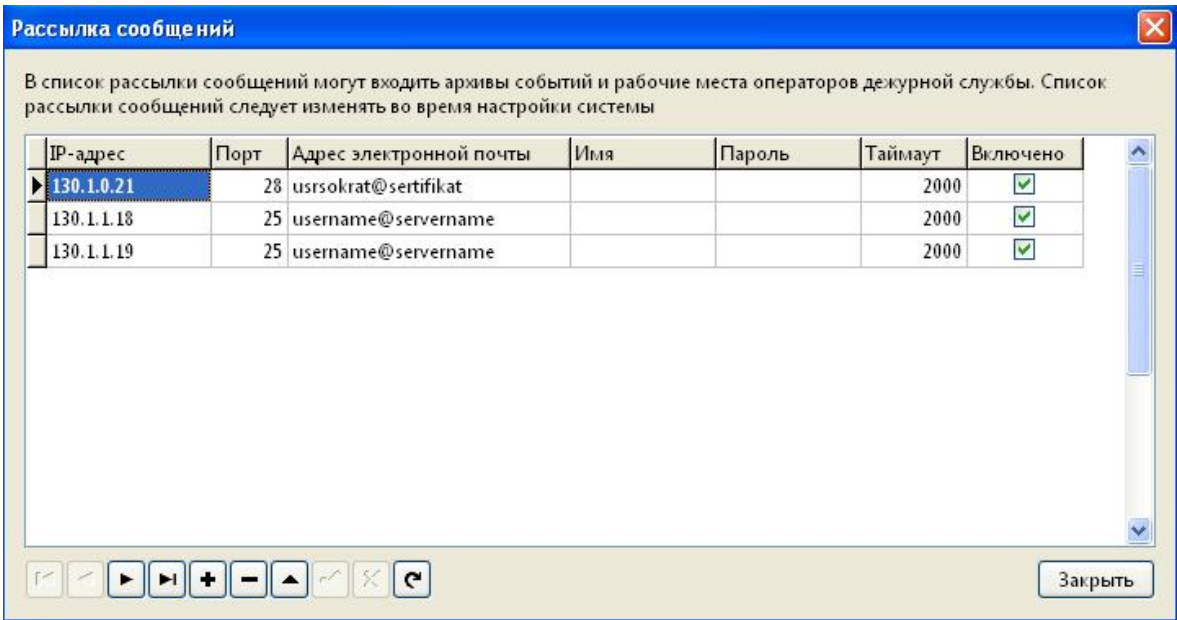

Рис. Окно настройки рассылки сообщений

В список рассылки сообщений заносятся адреса архивов событий, а также операторов дежурных служб, осуществляющих мониторинг. Во время работы программы по данным адресам будут рассылаться сообщения о разрешении или запрете проезда автотранспорта через данный шлюз КПП, а также иные сообщения системы.

Навигация по окну настройки **Рассылки сообщений** производится с помощью специальных кнопок управления, снабженных всплывающими подсказками.

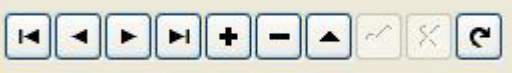

Рис. Кнопки навигации по спискам

#### *Настройка соединения с архивом событий*

**Настройка соединения с архивом событий** производится с помощью выбора соответствующей команды **Меню**.

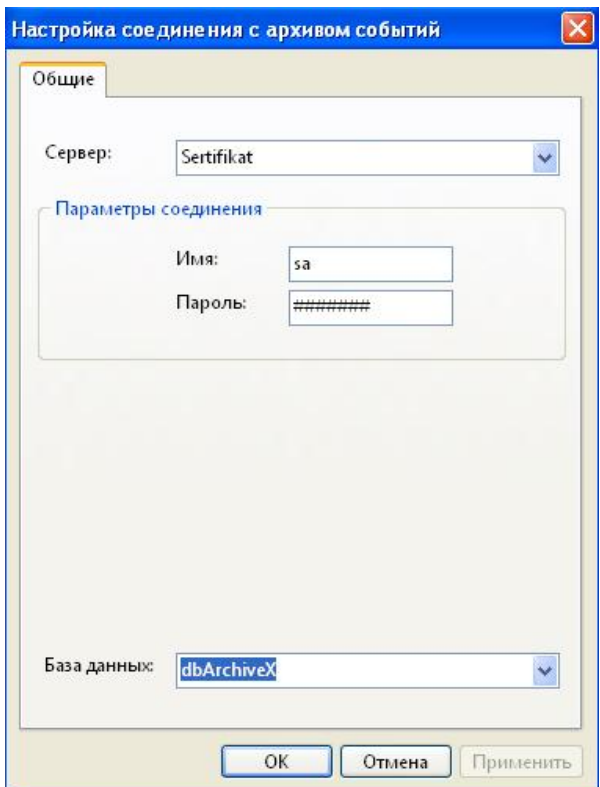

Рис. Окно настройки соединения с архивом событий

В окне **Настройки соединения с архивом событий** выбирается **Сервер**, где расположен архив событий, **База данных**, содержащая архив, а также вводятся **Имя** и **Пароль** для доступа к базе данных архива событий.

#### *Администрирование в программе Xreader*

Вход в подсистему **Администрирования** производится с помощью выбора соответствующей команды **Меню**.

Подсистема **Администрирования** предназначена для ввода в систему пользователей и групп пользователей и назначения прав пользователей.

Важная информация.

Функции **Администратора** в программе **Xreader** затрагивают только вопросы, касающиеся ввода пользователей и назначения им привилегий. Остальные настройки системы при этом не изменяются. Таким образом, пользователь со своим уникальным именем и набором привилегий может работать на любых АРМ, входящих в состав системы.

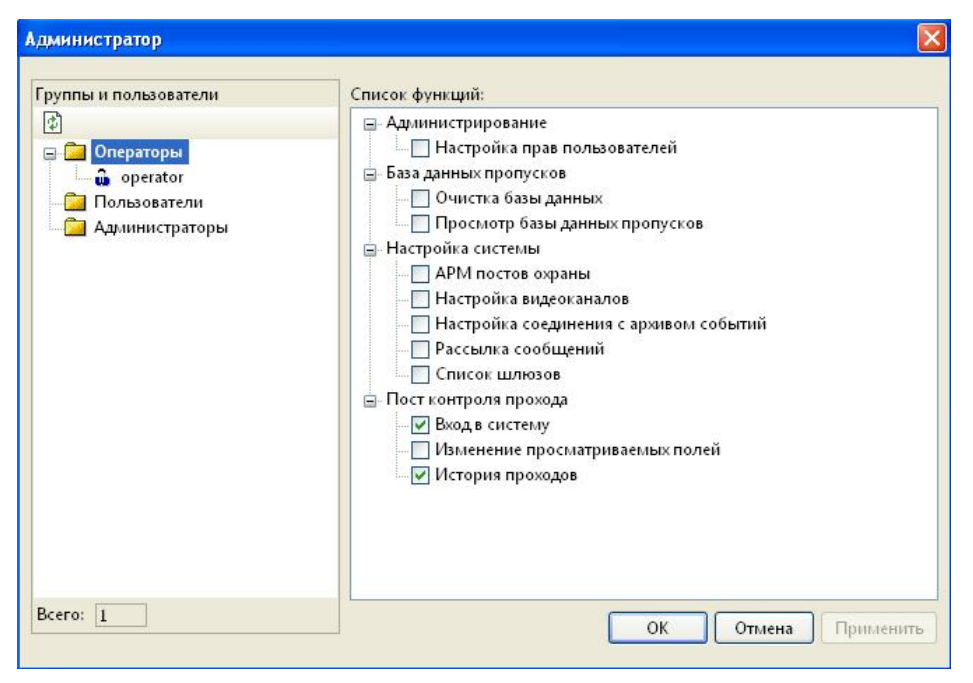

Рис. Окно Администрирования

#### *Создание новой группы*

Для создания новой группы (например **Постовые**, **Администраторы**, **Руководство** и т.д.) необходимо в области **Группы и пользователи** окна **Администратор** щелкнуть правой кнопкой мыши и в контекстном меню выбрать команду **Создать новую группу**.

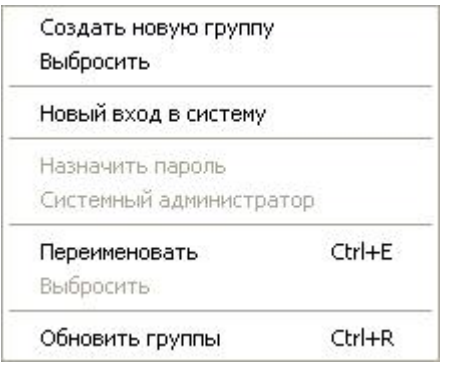

Рис. Контекстное меню Администратора

Далее пользователю будет предложено ввести название новой группы.

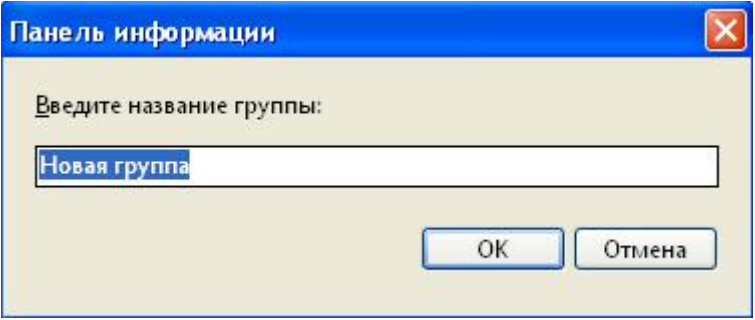

Рис. Окно ввода новой группы

#### *Ввод нового пользователя*

Для ввода в систему нового пользователя необходимо выделить требуемую группу и в контекстном меню выбрать команду **Новый вход в систему**.

Пользователю будет предложено ввести имя входа в систему (имя оператора или пользователя).

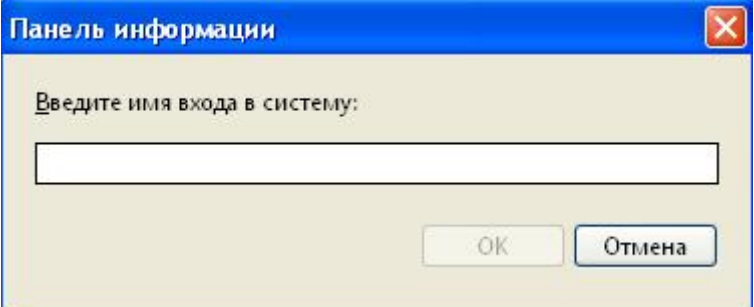

Рис. Окно ввода нового пользователя

После ввода нового пользователя в систему необходимо задать этому пользователю пароль для входа. Задание пароля производится с помощью соответствующей кнопки контекстного меню. В противном случае при попытке данного пользователя войти систему программа будет выдавать ошибку.

#### *Задание прав пользователей*

Для каждой группы администратор может назначить свой набор привилегий.

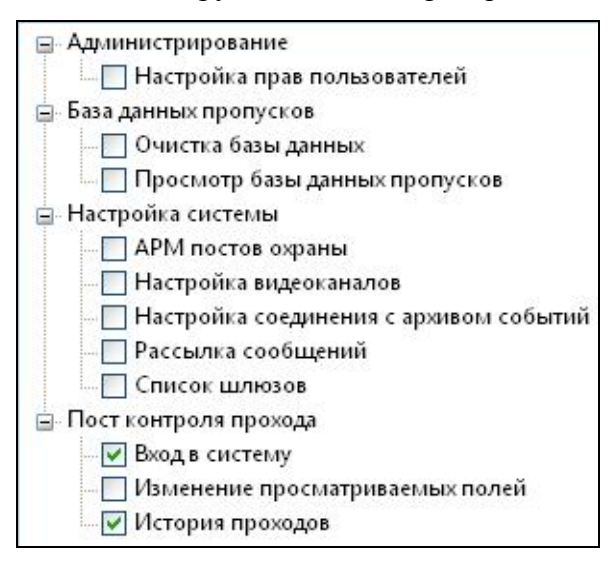

Рис. Список привилегий

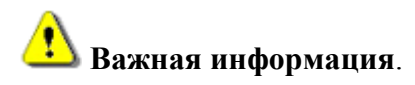

Вводить новых пользователей и назначать им права может только пользователь с правами системного администратора и наделенный соответствующими привилегиями (должна быть отмечена ячейка **Настройка прав пользователей** в списке привилегий группы и отмечен пункт **Системный администратор** в контекстном меню пользователя).

После создания пользователя, его **Имя** можно перемещать из одной группы в другую, перетаскивая компьютерной мышкой. При перемещении в другую группу пользователь получает привилегии, прописанные в его новой группе.